## Chairs Info

#### **O v e r v i e w**

### **Use this job aid for guidance wvhen:**

- 1. Downloading Teams, locate your RTP team.
- 2. How to add and delete team members.
- 3. How to upload files as read only documents.
- 4. How to invite team members to a meeting so they have access to the team, during a meeting.
- 5. How to administer the voting form and report results.
- 6. How to transfer team ownership.
- **1. [How to download Teams and find your RTP team.](https://uakron.edu/training/pdf/Teams%20QS%20Faculty.pdf)** h�ps://uakron.edu/training/pdf/ Teams%20QS%20Faculty.pdf
- **2. How to add and delete team members**
	- 1. Add /Delete https://support.microsoft.com/en-us/office/go-to-guide-for-team-owners-92d238e6-0ae2-447e-af90-40b1052c4547?ui=en-us&rs=en-us&ad=us
- 3. Upload a file as read-only: https://support.microsoft.com/en-us/office/use-folders-to-create[read-only-files-for-students-or-other-team-members-0e7791d7-8c9c-4749-9bca-984289477988](https://support.microsoft.com/en-us/office/use-folders-to-create-read-only-files-for-students-or-other-team-members-0e7791d7-8c9c-4749-9bca-984289477988)

**1**

# Teams Meeting Info

- **4. How to invite team members so they also have access to the team while in the meeting.**
	- **1. While attending a meeting, use the Rail to select Teams. Note, this action automatically minimizes the meeting window.**

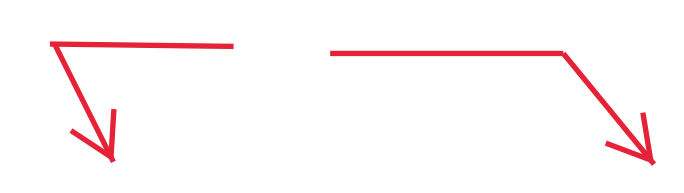

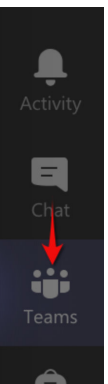

**2. Enter the NTT Evaluation***-* **'Candidate Name' Team.**

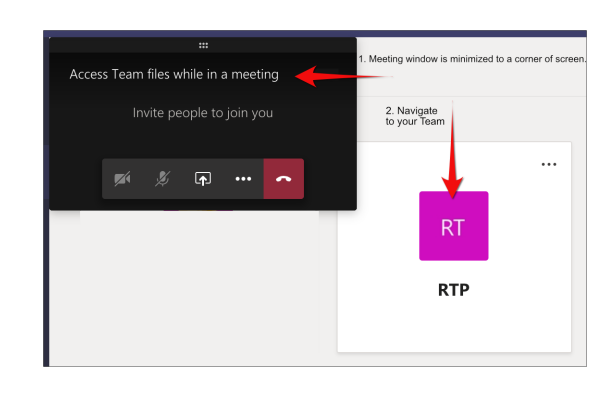

**3. From the General channel in the NTT Evaluation - ' Candidate Name', click the File tab to see the files for that channel.**

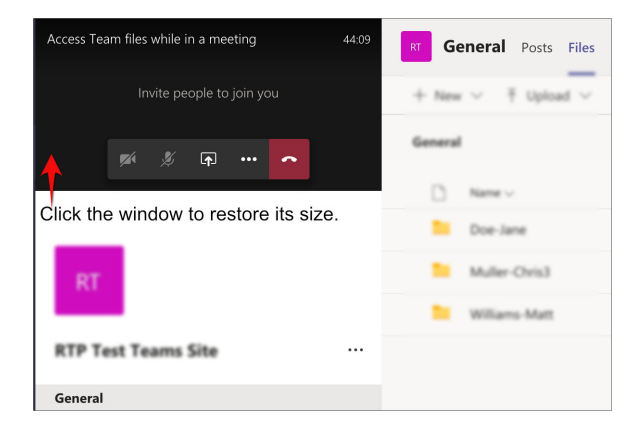

**4. Click the meeting window to restore it to full size.**

**2**

### Transferring Ownership of a Team

- **6. How to transfer ownership of a team**
	- **1. Add new owner:** Ensure the new team owner is **first** added and their role set to Owner.
	- **2. Remove a member:** The new Owner access the team menu More options ... > Manage Team.

**3. To remove an Owner,** use the role menu to change that person's status to Member.

**4. From the team member** list, click the X to the right of the role menu.

Note: anyone removed can also be added again. Use the More options menu > Add Member.

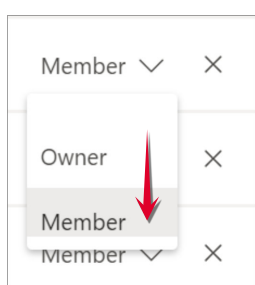

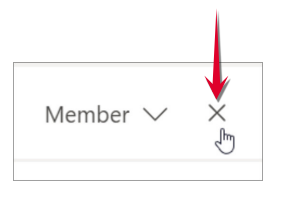

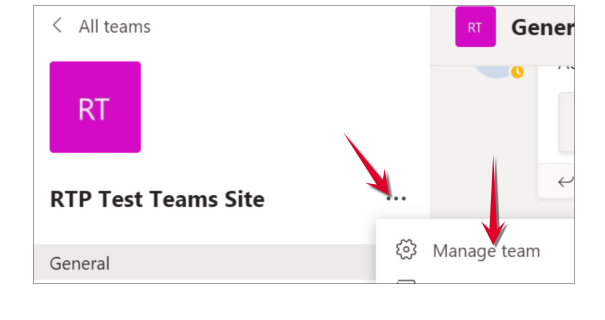

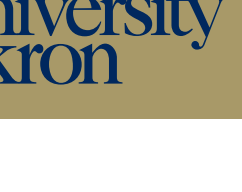